## How to reset Ezeelogin admin user password or security code

80 admin November 22, 2024 Common Errors & Troubleshooting 13170

## Reset ezeelogin super admin user password or security code

**Overview:** This article describes the step-by-step process to securely reset the admin password in Ezeelogin, ensuring continued access and security for your server environment.

Resetting the super admin(ex: ezadm123) password in Ezeelogin involves a few straightforward steps to ensure access and security. Here's how to do it:

### 1. Login to Customer Portal.

• Login to the Ezeelogin customer portal.

### 2. Navigate to the license tab.

Select the License tab & click on the Reset Admin Password option corresponding to your license.

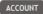

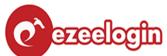

TOUR FEATURES

PRICING

**TESTIMONIALS** 

**SUPPORT** 

## **EZEELOGIN ACCOUNT**

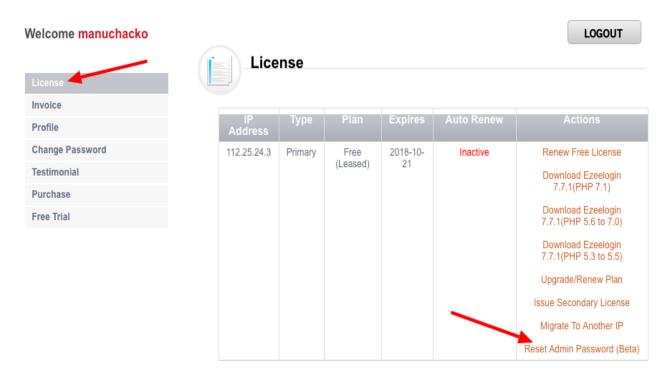

## 3. Locate the 'Reset Admin Password' option corresponding to your license. Select this option to proceed.

- Choose the 'Reset Password' option from the menu.
- Click on the 'RESET' button to initiate the password reset process.

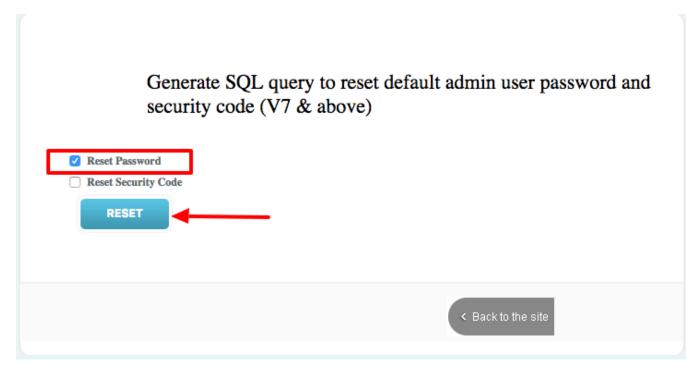

## 4. After resetting, you will receive a command.

- Copy and execute this command on your gateway server.
- Optionally, copy the new password provided for future reference.

# Generate SQL query to reset default admin user password and security code (V7 & above)

#### Please execute this command on Ezeelogin gateway server:

php/usr/local/ezlogin/ez\_queryrunner.php "update prefix\_users set status=1, priv=0, password='5334037becb236fba671e428f30adc708eca9e1a' where id=1"

Your new password will be \_APSQ6E9\_XWxC#Tm

Note: Please login to webpanel first and change password of the admin for backend login to work.

< Back to the site

For visual guidance, check out the instructional video provided by Ezeelogin for a clearer understanding of the password reset process.

By following these steps, you can securely reset the admin password in Ezeelogin, ensuring continued access and maintaining the integrity of your server environment.

#### Check out the YouTube video for reference:

#### **Related Articles:**

Reset the admin password on the new portal.

Reset the password from Web GUI.

Online URL:

https://www.ezeelogin.com/kb/article/how-to-reset-ezeelogin-admin-user-password-or-security-code-80.html